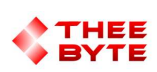

### Mastercam Software Extension

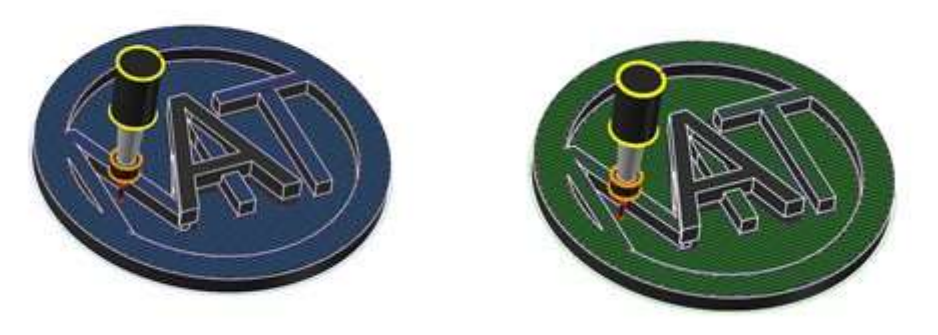

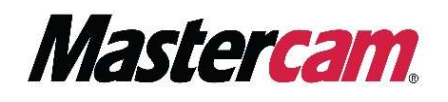

### Table of Contents

- 1. Product Information
- 2. User Guide
- 3. Contact

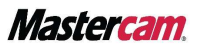

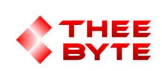

### Product Information

Product Name : Byte Automation for Mastercam

Product Description: Merges Mastercam Files into the current file from a list of files in a manager style window.

Software Version : (For older versions of the software, please contact sales@theebyte.com)

Version : 1.0.0.1

Number Of Seats : 1

License Type : Perpetual

License Duration : Unlimited

License : Mill Entry, Mill 2D, Mill 3D, Router Entry, Router 2D, Router 3D.

Release Date : 05-22-2022

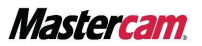

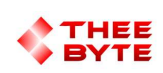

# User Guide

Step 1.

Open Mastercam 2023 by either searching for it in the start menu or by using the Desktop shortcut.

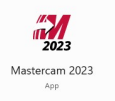

#### Step 2.

Select the Byte Automation tab to view the main menu.

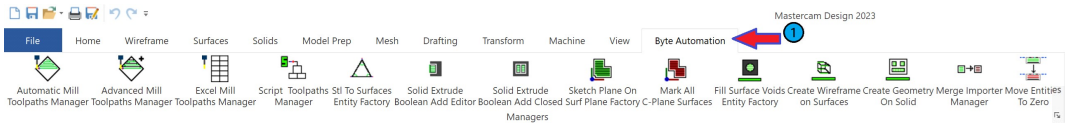

Step 3.

Select Merge Importer Manager Button to create the Merge Importer Manager window.

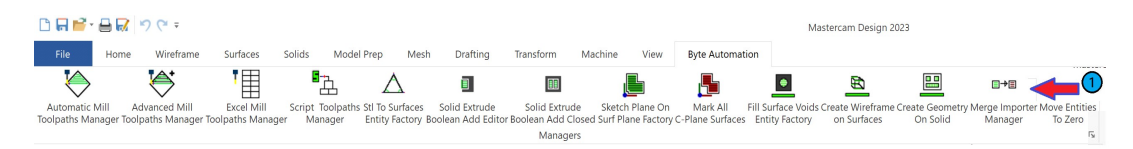

Step 4.

 $\begin{tabular}{ll} \multicolumn{1}{c|}{-1} & \multicolumn{1}{c|}{-1} & \multicolumn{1}{c|}{-1} & \multicolumn{1}{c|}{-1} & \multicolumn{1}{c|}{-1} & \multicolumn{1}{c|}{-1} & \multicolumn{1}{c|}{-1} & \multicolumn{1}{c|}{-1} & \multicolumn{1}{c|}{-1} & \multicolumn{1}{c|}{-1} & \multicolumn{1}{c|}{-1} & \multicolumn{1}{c|}{-1} & \multicolumn{1}{c|}{-1} & \multicolumn{1}{c|}{-1} & \multicolumn{1}{c|}{-1} & \mult$ 日日子日以りです Mastercam Design 2023 \* My Mastercam **同** © Home Wireframe Model Prep Machine View Byte Automation Standard Surface Drafting Transform iolids Mode<br>  $\begin{array}{ccc}\n\Box^n \\
\Box^n \\
\Box\n\end{array}$ '| Ţ.  $\ddot{\bullet}$  $\overline{\diamondsuit}$  $\triangle$  i  $\mathbf{u}$ 11 Ŀ  $\boxplus$  +  $\boxplus$  $\bullet$  $\blacksquare$ L Fill Surface Voids Create Wireframe Create Geometry Merge Importer Move Entities<br>Fintity Factory on Surfaces On Solid Manager To Zero Autor Automatic Mill Advanced Mill Excel Mill<br>olpaths Manager Toolpaths Manager Toolpaths Manager Script Toolpaths Stl To Surfaces Solid Extrude Solid Extrude Sketch Plane On Mark All<br>F Manager Entity Factory Boolean Add Editor Boolean Add Closed Surf Plane Factory C-Plane Surface Managers Merge Importer Manager  $\sqrt{2}$  $\bigoplus$ Operations  $-$ **EManager**  $\mathbb{R}$ -Refresh<br>-Open Containing Folder  $\frac{1}{2}$ Elmport Files 季 File 2.mcx-9 -File 3.mcx-9 -File 4.mcx-9 -File 5.mcx-9  $\begin{picture}(20,20) \put(0,0){\line(1,0){10}} \put(15,0){\line(1,0){10}} \put(15,0){\line(1,0){10}} \put(15,0){\line(1,0){10}} \put(15,0){\line(1,0){10}} \put(15,0){\line(1,0){10}} \put(15,0){\line(1,0){10}} \put(15,0){\line(1,0){10}} \put(15,0){\line(1,0){10}} \put(15,0){\line(1,0){10}} \put(15,0){\line(1,0){10}} \put(15,0){\line(1$ TPLANE 3D CPLANE Y: 0.8169  $Z: 0.00$ 

Select the Merge Importer Manager window's Tab from the Manager Pane area..

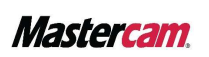

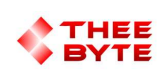

# User Guide

Step 5.

Select the "Open Containing Folder" text to open the folder where part files can be merged from.

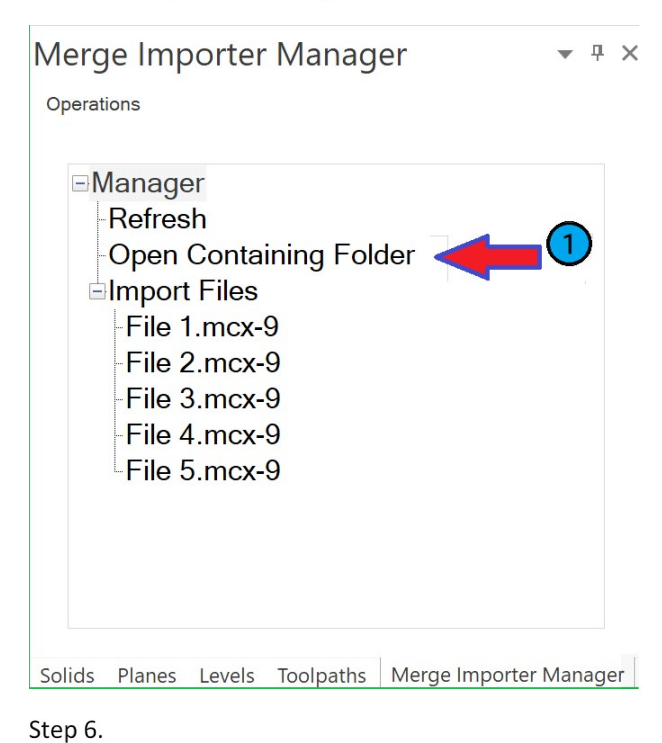

Setup the pre-defined folder with the parts you want to import by adding them to the folder that opens in file Explorer.

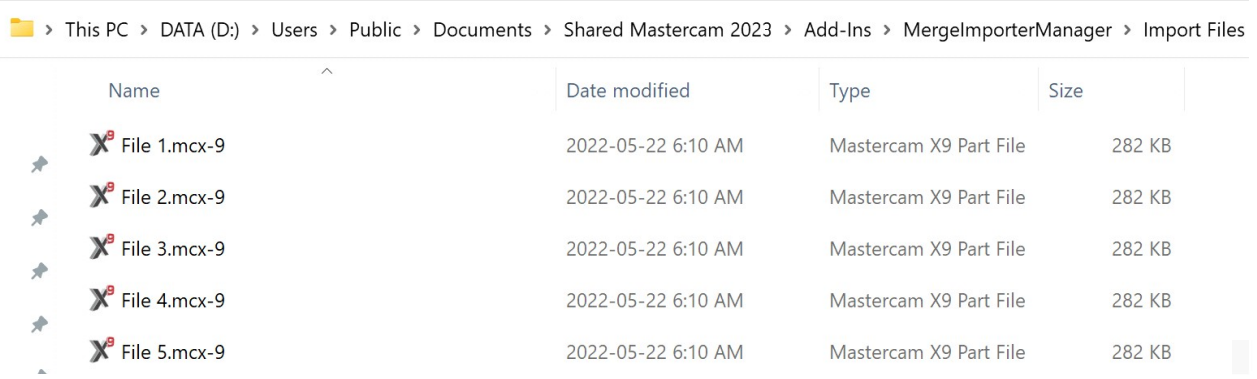

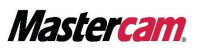

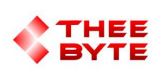

## User Guide

Step 7.

Select "Refresh text to regenerate the list of files.

 $\star$  4  $\times$ Merge Importer Manager Operations **EManager** 1. Refresh

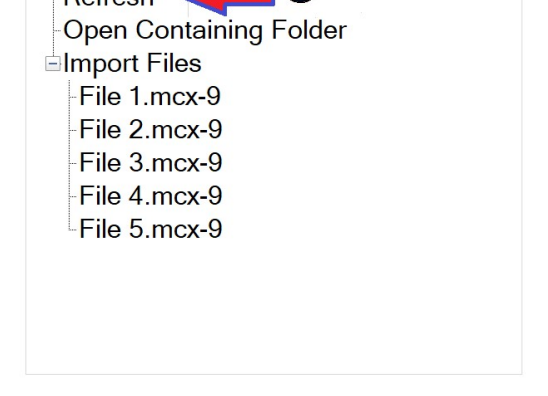

Solids Planes Levels Toolpaths Merge Importer Manager

Step 8.

Select a file to merge it into the Mastercam Workspace.

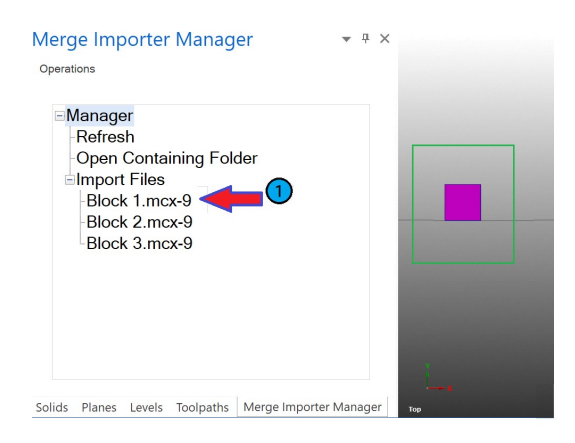

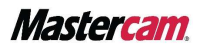

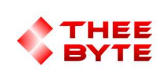

### **Contact**

Email: sales@theebyte.com

Website: www.theebyte.com

Business Partner

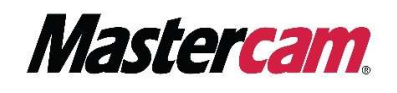

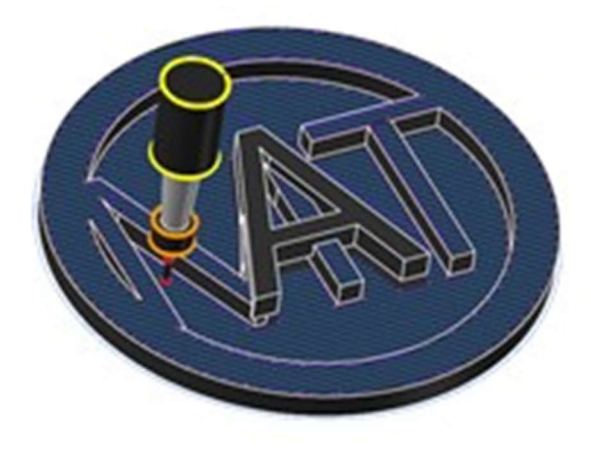

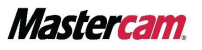